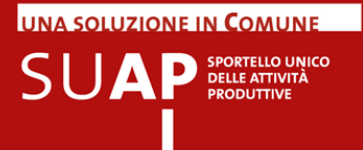

# **UNA SOLUZIONE IN COMUNE**

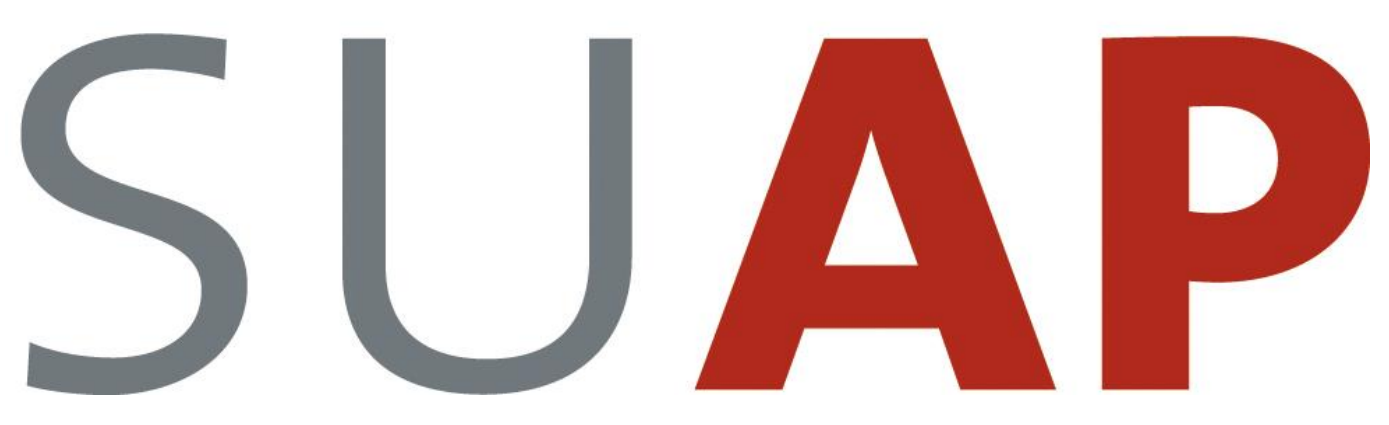

**SPORTELLO UNICO DELLE ATTIVITÀ PRODUTTIVE**

## **MANUALE OPERATIVO**

**FUNZIONI DI PAGAMENTO ONLINE** 

Versione 06

Maggio 2017

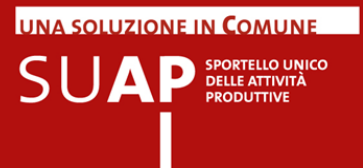

## **Sommario**

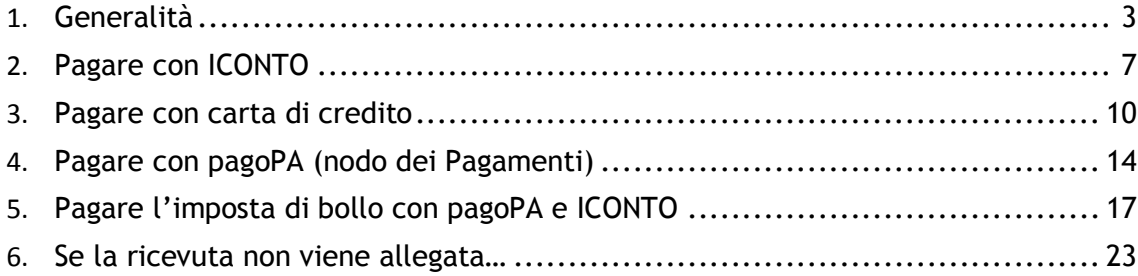

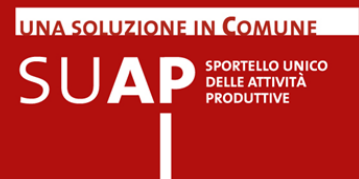

#### <span id="page-2-0"></span>**Generalità**

#### **DESCRIZIONE FUNZIONALE DEL SISTEMA DI PAGAMENTO ON-LINE DEGLI ONERI DOVUTI PER LA PRATICA**

Conclusa la compilazione della pratica, qualora per essa siano dovuti degli oneri, è possibile effettuare il pagamento direttamente all'interno della sessione di compilazione, se il SUAP destinatario della pratica o uno degli enti competenti sono tra quelli che ha aderito al sistema di pagamento online.

In tale caso nella home page del SUAP raggiungibile tramite il link "In tre click" selezionabile dal portale impresainungiorno.gov.it , appare il banner evidenziato nell'immagine sotto riportata

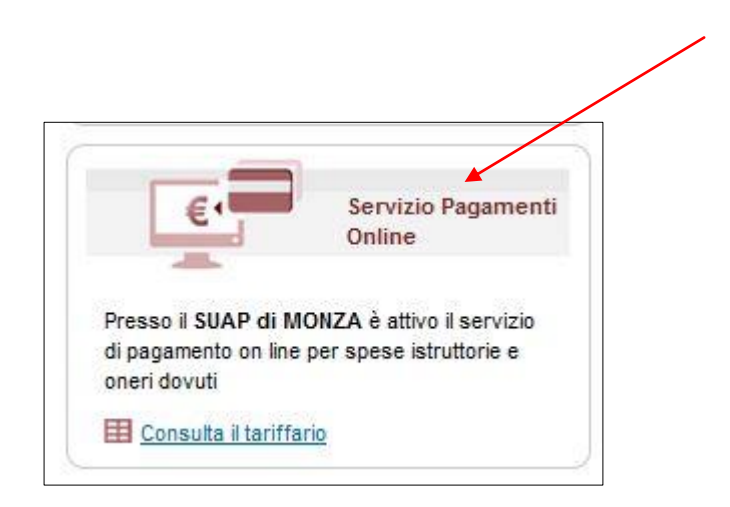

#### **Avvertenza**

Nelle pagine dell'applicazione per la compilazione delle pratiche SUAP, i form che presentano la spunta verde sono i form compilati correttamente; quelli con un circolo rosso sono i form la cui compilazione deve essere ancora effettuata o completata

- ✔ ESTREMI DEL/I TITOLO/I AUTORIZZATORIO/I POSSEDUTO/I DALL'IMPRESA PER L'ESERCIZIO DELL'ATTIVITÀ
- **69 DICHIARAZIONE RELATIVA AI DIRITTI DI SEGRETERIA/ISTRUTTORI**

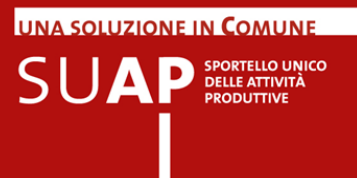

Dopo aver compilato le pagine proposte dal sistema relative al contenuto della pratica, si arriva alla pagina dei pagamenti, nella quale è possibile indicare se si desidera pagare in modalità online (se gli enti hanno comunicato il loro tariffario questo è scaricabile dalla pagina).

Se non si desidera pagare all'interno della sessione di compilazione, occorre selezionare l'opzione "nessun pagamento da effettuare online": in tal caso si dovrà allegare le ricevute del pagamento effettuato con altre modalità (bollettino postale, bonifico bancario, secondo le indicazioni fornite dai diversi enti).

In caso si desideri pagare direttamente all'interno del portale, il sistema informa su quali sono i sistemi di pagamento disponibili per il SUAP e per gli enti (sulla base delle scelte da essi effettuate) per i quali si sta compilando la pratica. Nell'immagine sotto riportata si vede che i sistemi di pagamento possibili: Carta di Credito, bonifico tramite IConto, servizio pagoPA.

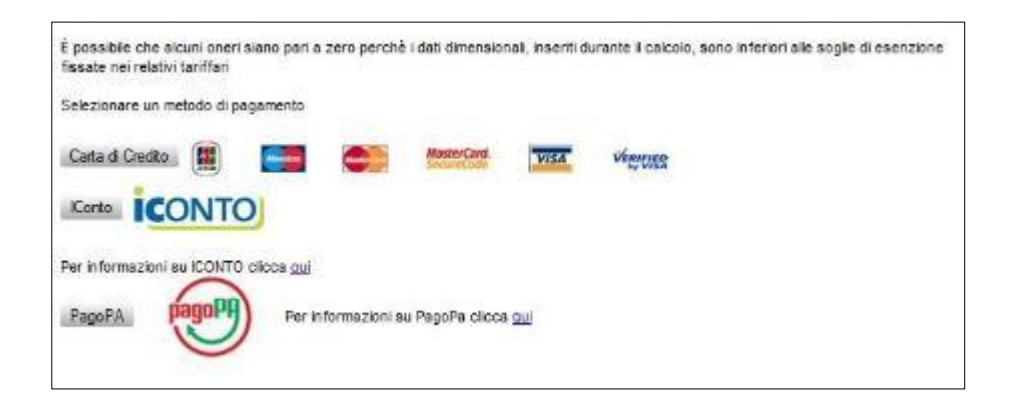

Se si effettua il pagamento tramite Carta di Credito e IConto, al termine del flusso di pagamento la ricevuta verrà allegata online direttamente alla pratica (oltre ad essere inviata alla casella mail indicata dall'utente o, in alternativa, al domicilio elettronico della pratica);

Se si paga tramite pagoPA, l'invio della ricevuta avviene in modalità asincrona (cioè non all'interno della stessa transazione di pagamento, ma in una successiva fase di elaborazione) come indicato successivamente nel paragrafo dedicato a pagoPA.

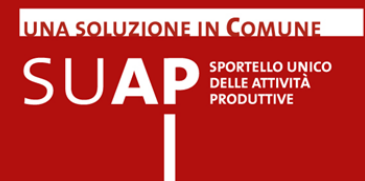

A puro titolo di esempio, nel caso dell'immagine sotto riportata, i sistemi di pagamento previsti per il SUAP e l'ASL coinvolti, sono Carta di Credito e IConto, e l'utente ha scelto IConto.

Il pulsante "Procedi con il pagamento tramite IConto" si attiva solo se viene inserito almeno un importo.

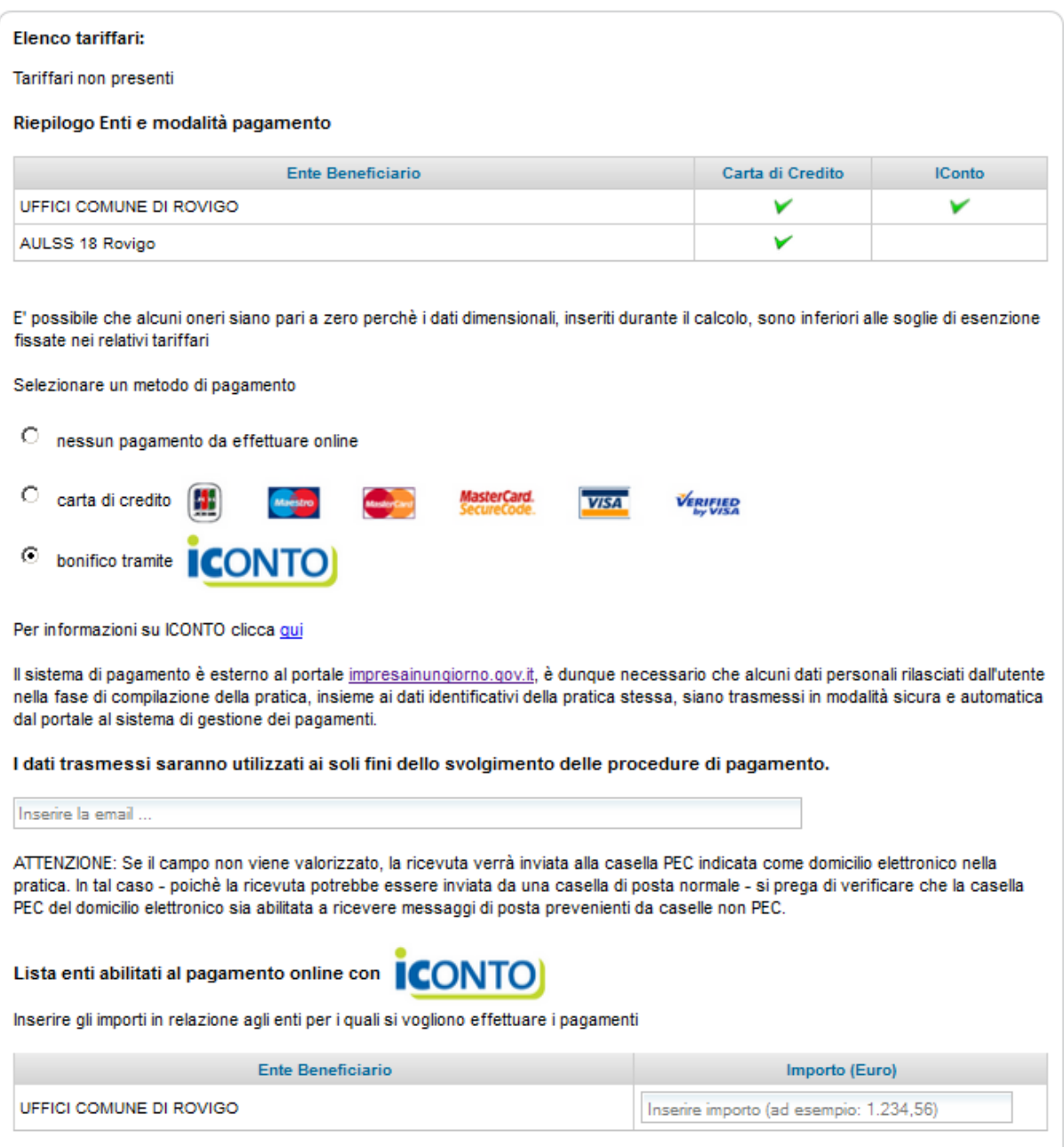

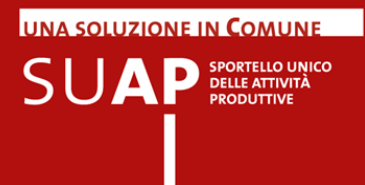

In questo caso la selezione del metodo di pagamento provoca l'apparizione sulla pagina del nuovo campo evidenziato nell'immagine dalla freccia rossa, per l'inserimento della casella mail alla quale verrà inviata la ricevuta di pagamento

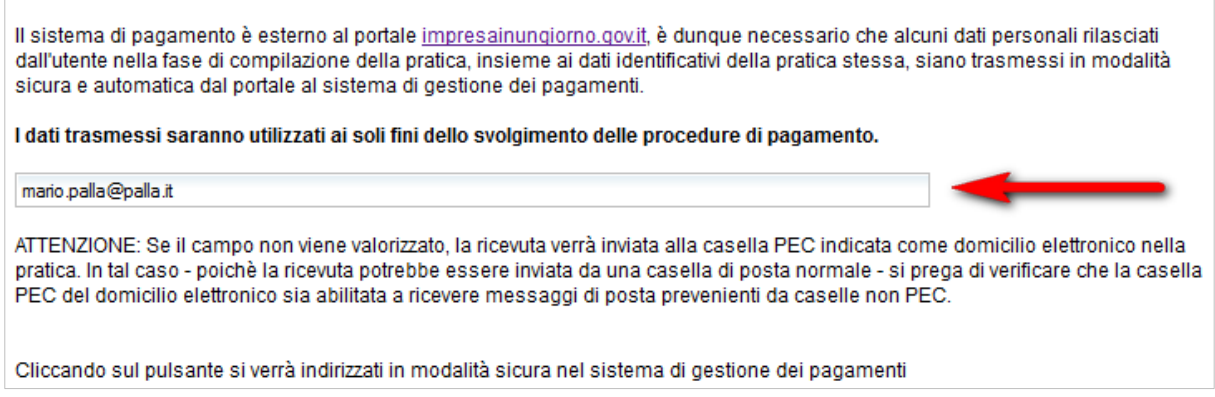

Se non si compila il campo "Casella mail a cui si chiede che venga inviata la ricevuta", la ricevuta verrà inviata al domicilio elettronico della pratica.

Si ricorda che vengono effettuati dei controlli se si richiede di pagare in modalità online:

- l'indirizzo deve essere formalmente corretto;
- L'importo DEVE essere nel formato: 1.234,56 in particolare:
	- o il punto(".") indica ESCLUSIVAMENTE le migliaia di euro;
	- o la virgola (",") indica ESCLUSIVAMENTE i centesimi.

Nel caso di pagamento tramite pagoPA il campo mail viene richiesto in apposita pagina insieme al codice fiscale, ed entrambi i campi sono obbligatori.

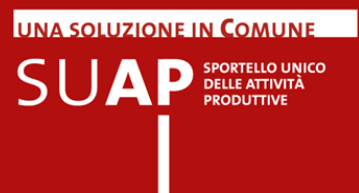

## <span id="page-6-0"></span>**Pagare con ICONTO**

Procedendo con il pagamento, il sistema propone la pagina di Login in cui inserire i dati identificativi dell'utente, dichiarati al momento della stipula del contratto con ICONTO.

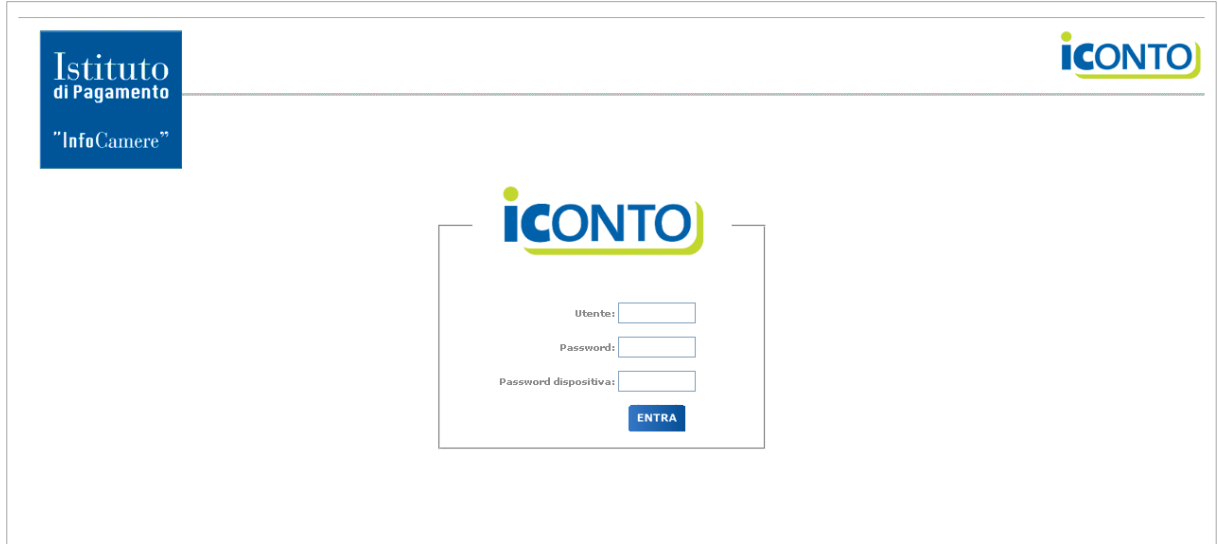

Inserire:

- Utente
- Password

Password dispositiva

Si raccomanda di abilitare l'url indicato a fondo pagina, all'apertura dei popup.

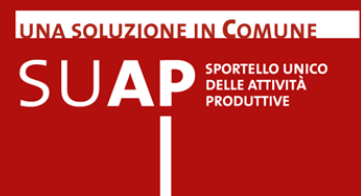

Effettuata l'autenticazione, Il sistema propone la lista dei conti associati all'utente.

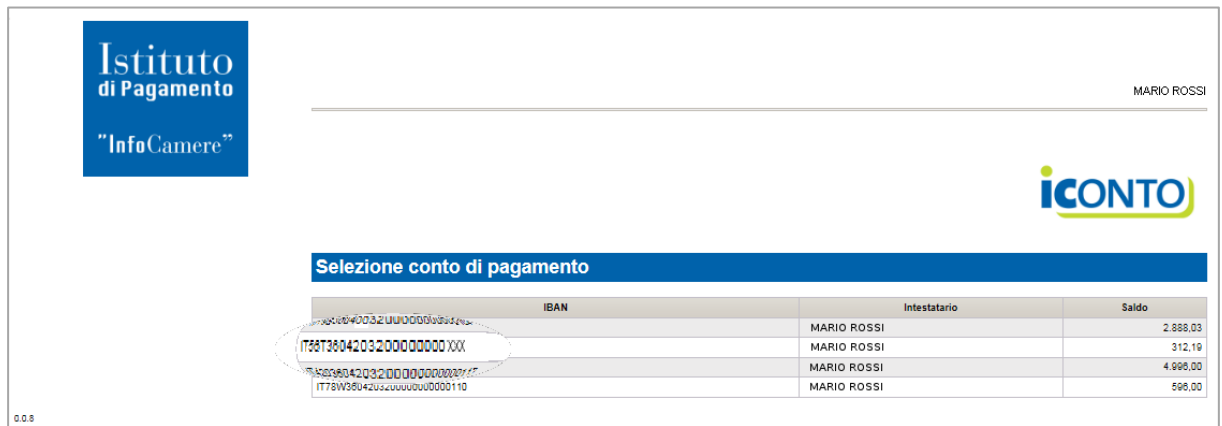

L'utente seleziona il conto da utilizzare per il pagamento, cliccando sulla riga corrispondente, e il sistema visualizza un messaggio di conferma della scelta effettuata.

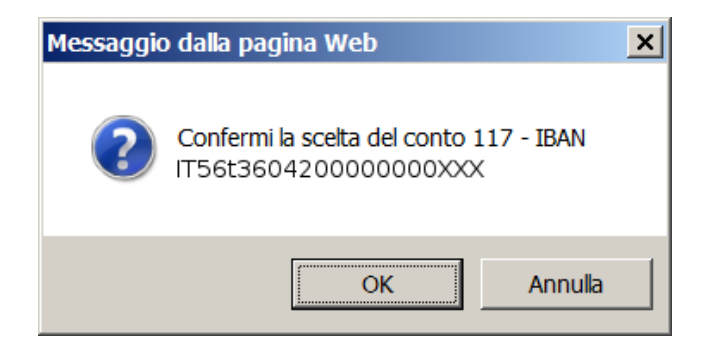

L'utente conferma il conto scelto, premendo il tasto "OK" e il sistema visualizza un riepilogo della ripartizione del pagamento tra Enti beneficiari.

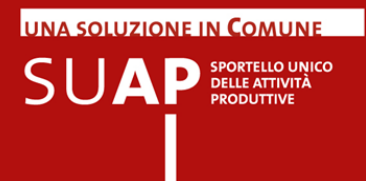

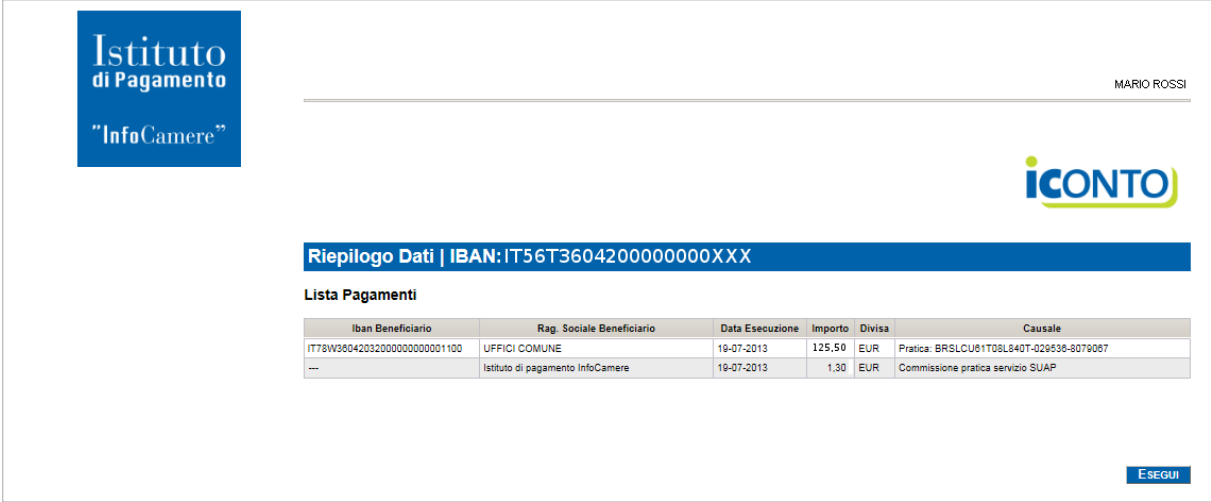

Il riepilogo mostra gli importi dei pagamenti e della commissione.

Cliccando sul tasto "Esegui" viene effettuato il pagamento, e il sistema mostra all'utente la seguente pagina:

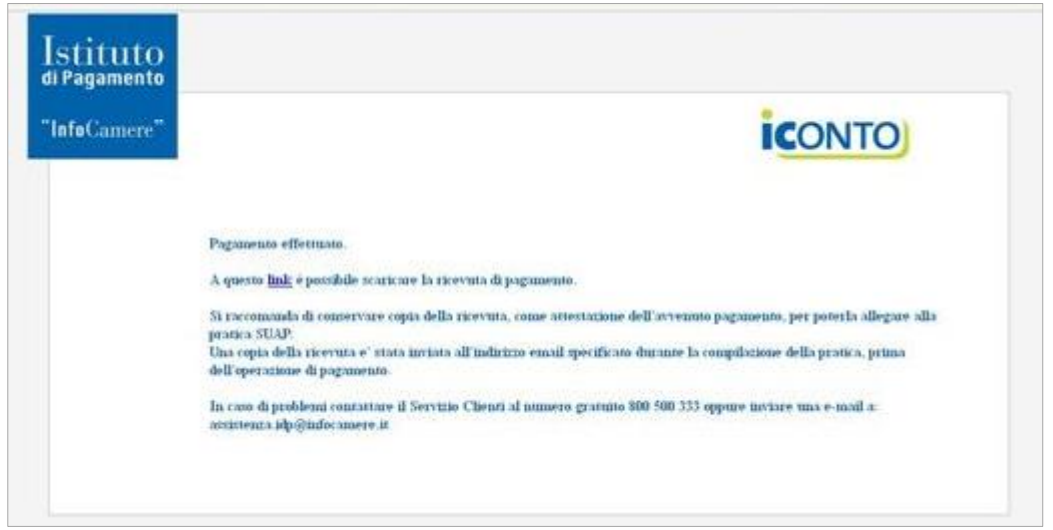

La ricevuta di pagamento è allegata in automatico alla pratica.

La stessa ricevuta viene inviata anche via email, all'indirizzo specificato dall'utente, nelle fasi di compilazione e pagamento della pratica.

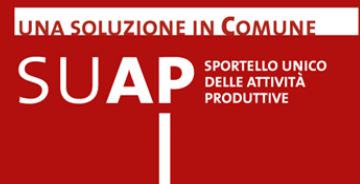

#### <span id="page-9-0"></span>**Pagare con carta di credito**

In questo caso, nella schermata successiva alla scelta del sistema di pagamento, l'utente indica l'importo esatto dovuto al Comune e/o ad altro Ente destinatario di pagamento per la pratica compilata. Gli enti mostrati nella pagina (nell'immagine sotto riportata ARPA, ASL, COMUNE) sono quelli che hanno definito la convenzione con il gestore del sistema di pagamento.

Gli importi inseriti nelle pagina dell'applicativo SUAP camerale in cui si seleziona la scelta della modalità di pagamento, vengono riportati automaticamente sulla pagina di effettuazione del pagamento

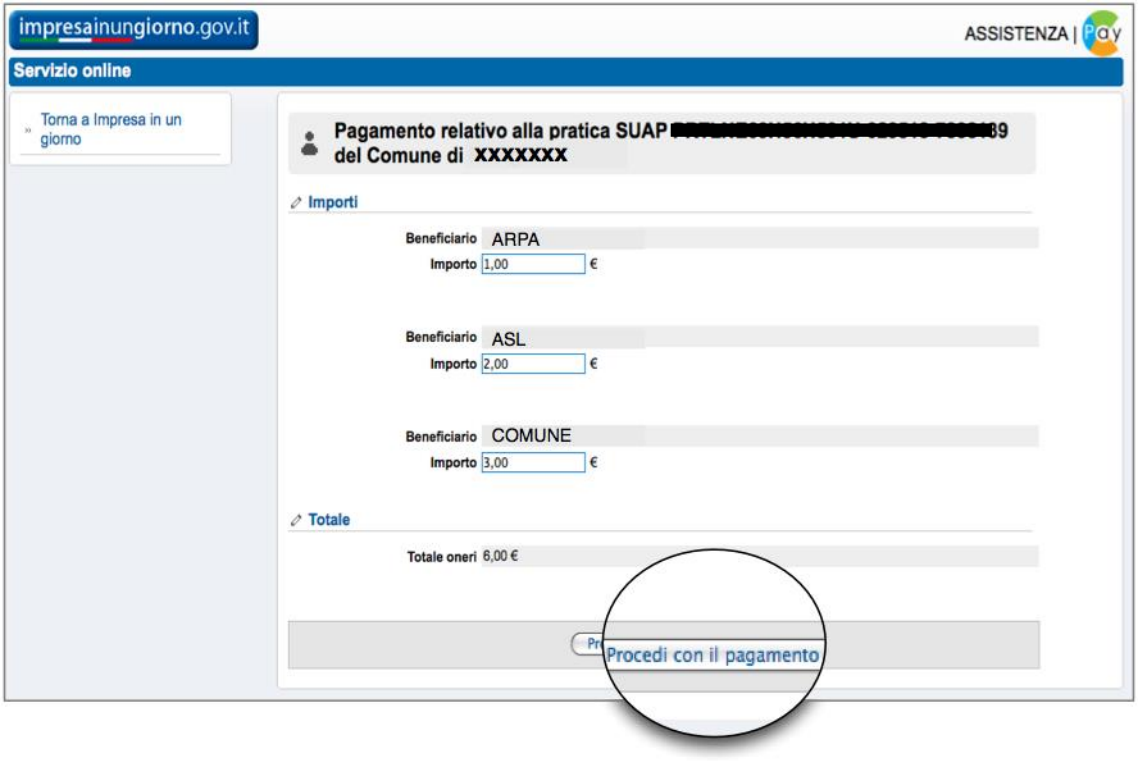

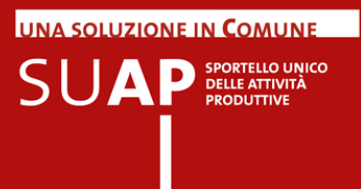

Il sistema propone un riepilogo della ripartizione del pagamento tra Enti beneficiari, come segue:

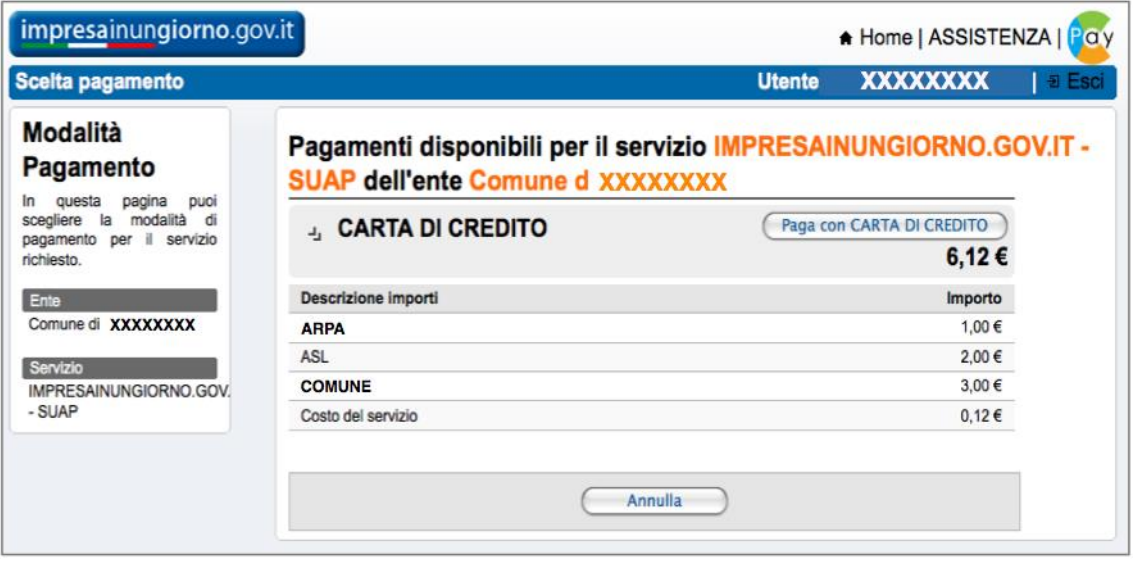

Con il pulsante "Paga con CARTA DI CREDITO" l'utente viene indirizzato verso una schermata di riepilogo della disposizione di pagamento nel suo complesso e, nella "Causale" verifica l'avvenuta associazione alla pratica da inviare al SUAP:

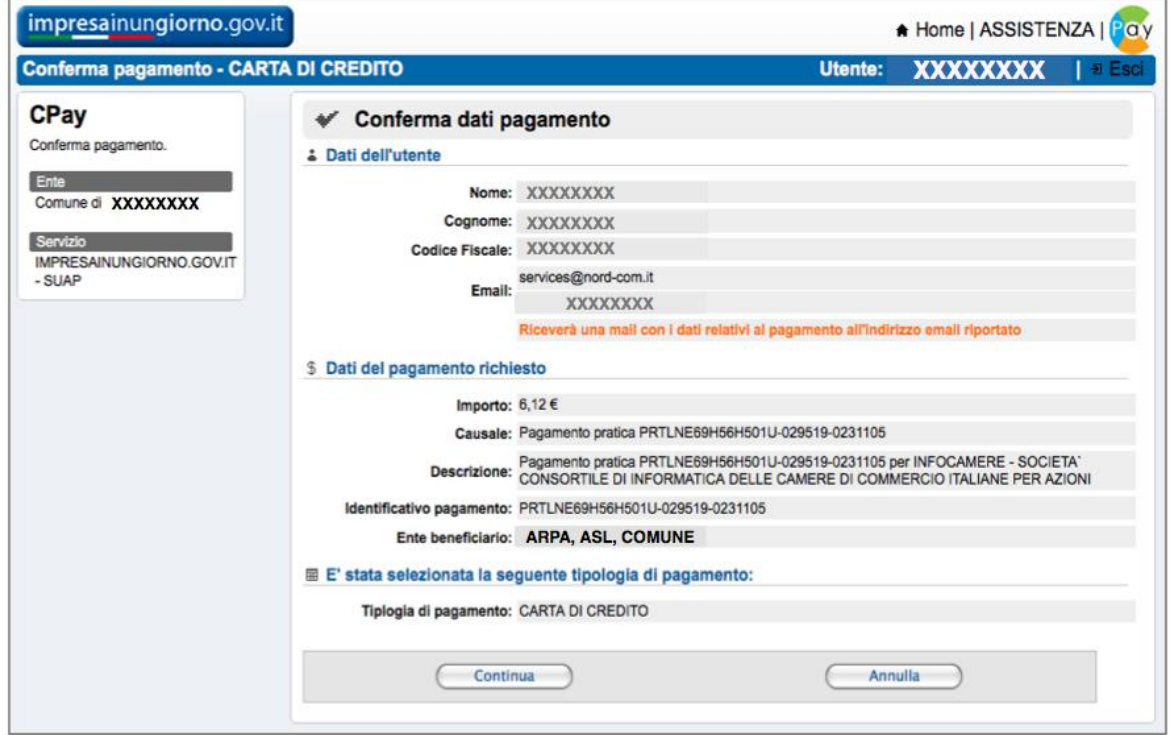

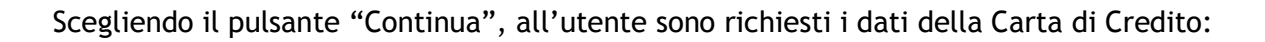

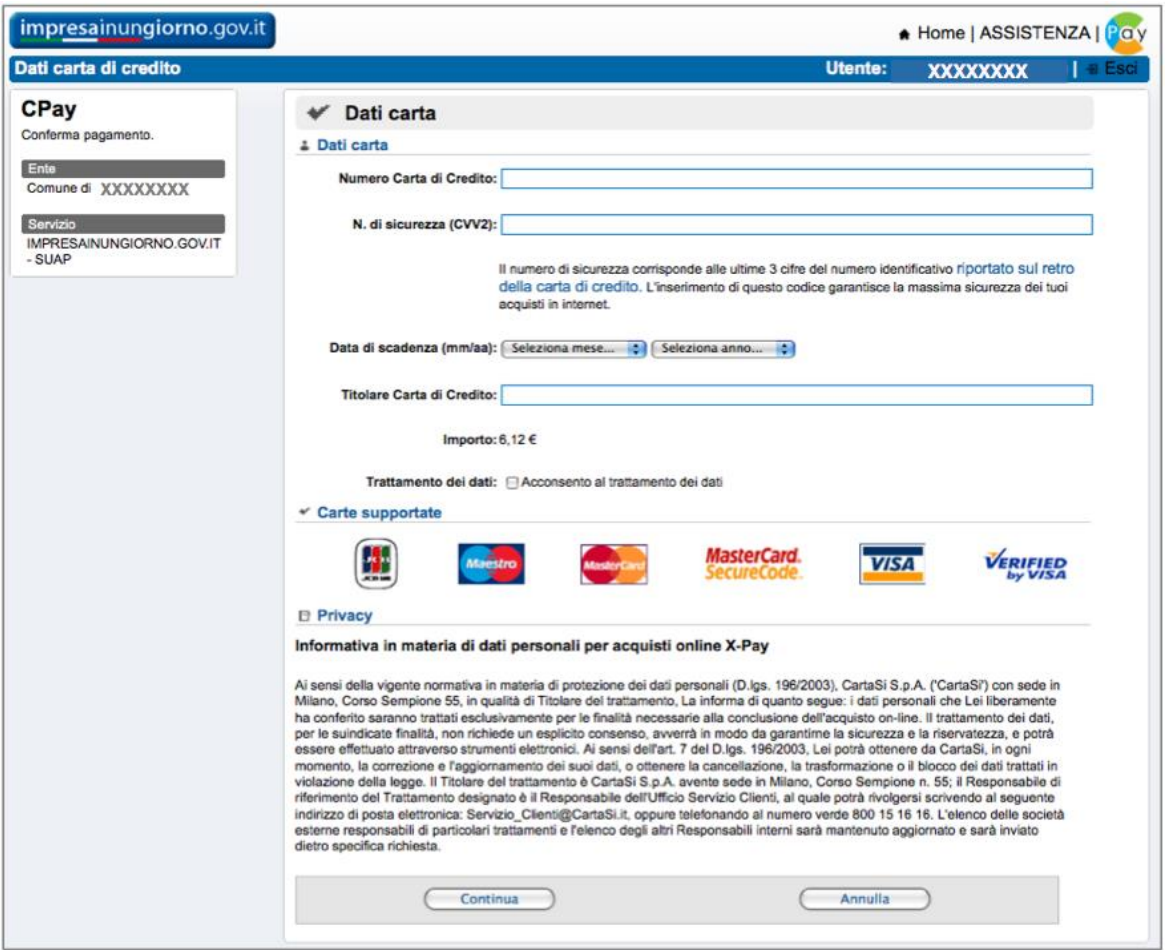

Con il pulsante "Continua" viene inviata all'operatore interbancario la richiesta di autorizzare il pagamento.

UNA SOLUZIONE IN COMUNE

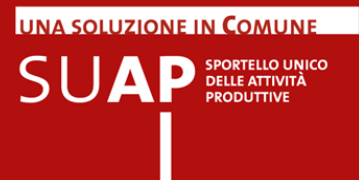

Se positiva, apparirà la seguente schermata, altrimenti l'utente riceverà una comunicazione di impossibilità a procedere.

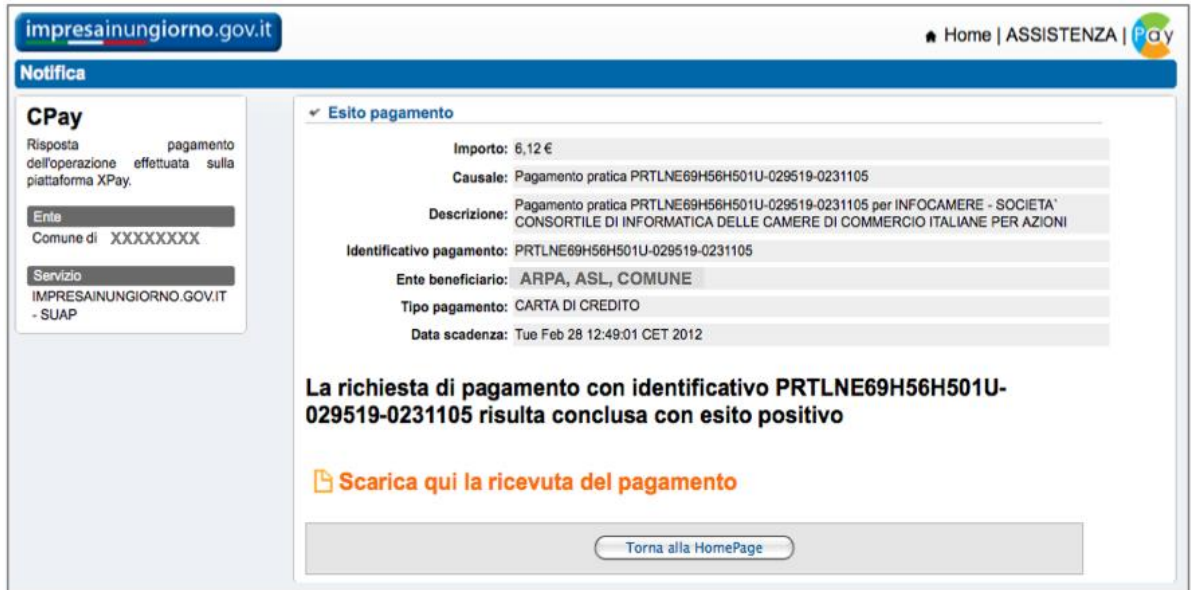

La ricevuta di pagamento verrà allegata automaticamente alla pratica, come già indicato in precedenza e come è reso evidente dal fatto che nel form della ricevuta il circolo dell'allegato diventa verde e compare il nome del file che conteine la ricevuta.

 $\overline{\phantom{a}}$ 

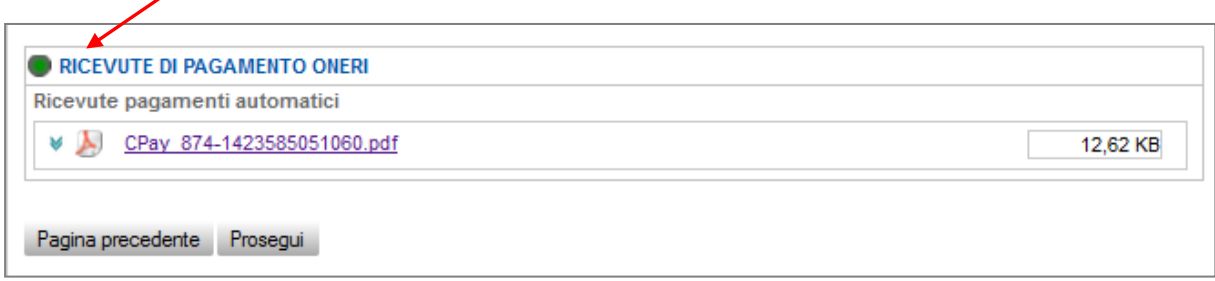

La ricevuta sarà comunque recapitata automaticamente dal sistema informatico, nella casella indicata nella pagina in cui si è scelto di effettuare il pagamento online; se su tale pagina il campo casella mail non era stato compilato, la ricevuta verrà inviata alla casella indicata come "domicilio elettronico" della pratica.

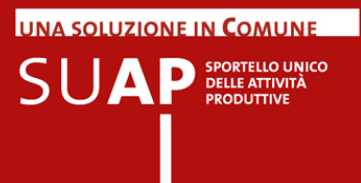

### <span id="page-13-0"></span>**Pagare con pagoPA (nodo dei Pagamenti)**

L'utente dopo aver selezionato pagoPA vedrà apparire un nuovo campo (il secondo cerchiato in rosso, nell'immagine) nel quale dovrà inserire l'importo da pagare a favore dell'ente beneficiario che ha deciso di consentire il pagamento tramite pagoPA, nel caso in esempio "Uffici comune di Rovigo".

Egli dovrà inoltre inserire il nome della casella mail a cui inviare la ricevuta di pagamento, (primo campo cerchiato in rosso, nell'immagine).

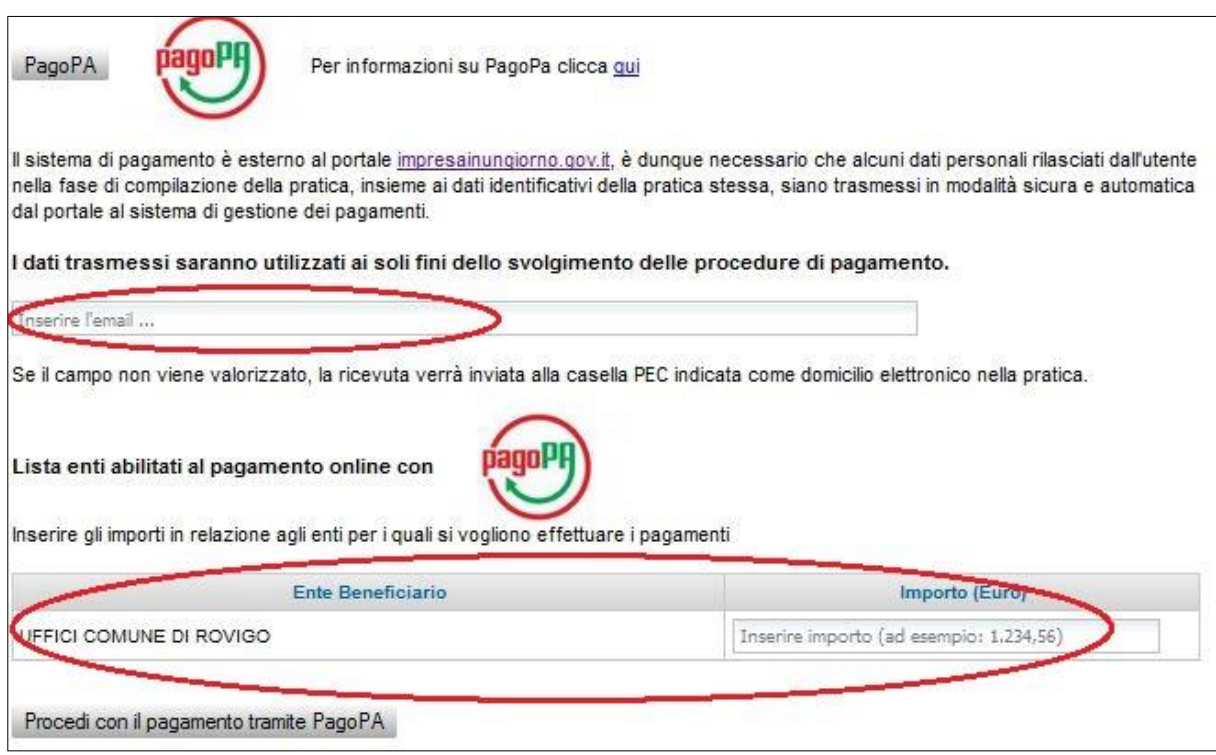

Dopo aver effettuato tali operazioni selezionando il pulsante " Procedi con il pagamento tramite PagoPA" si viene indirizzati al sistema di pagamento.

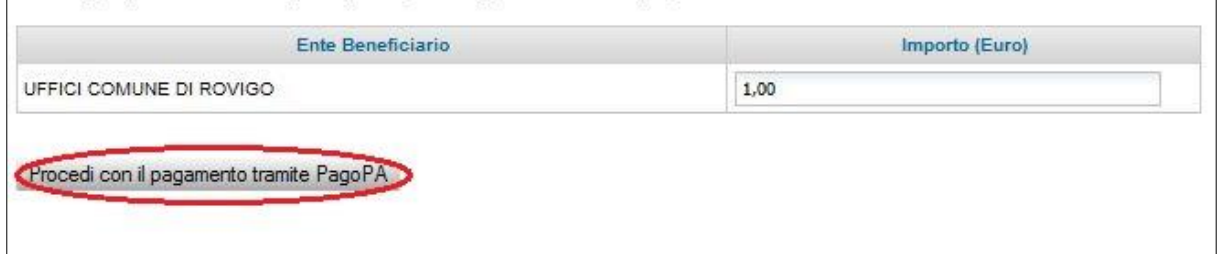

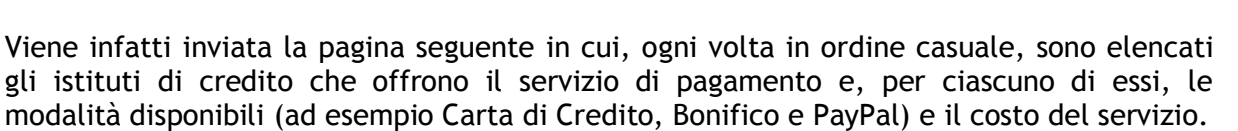

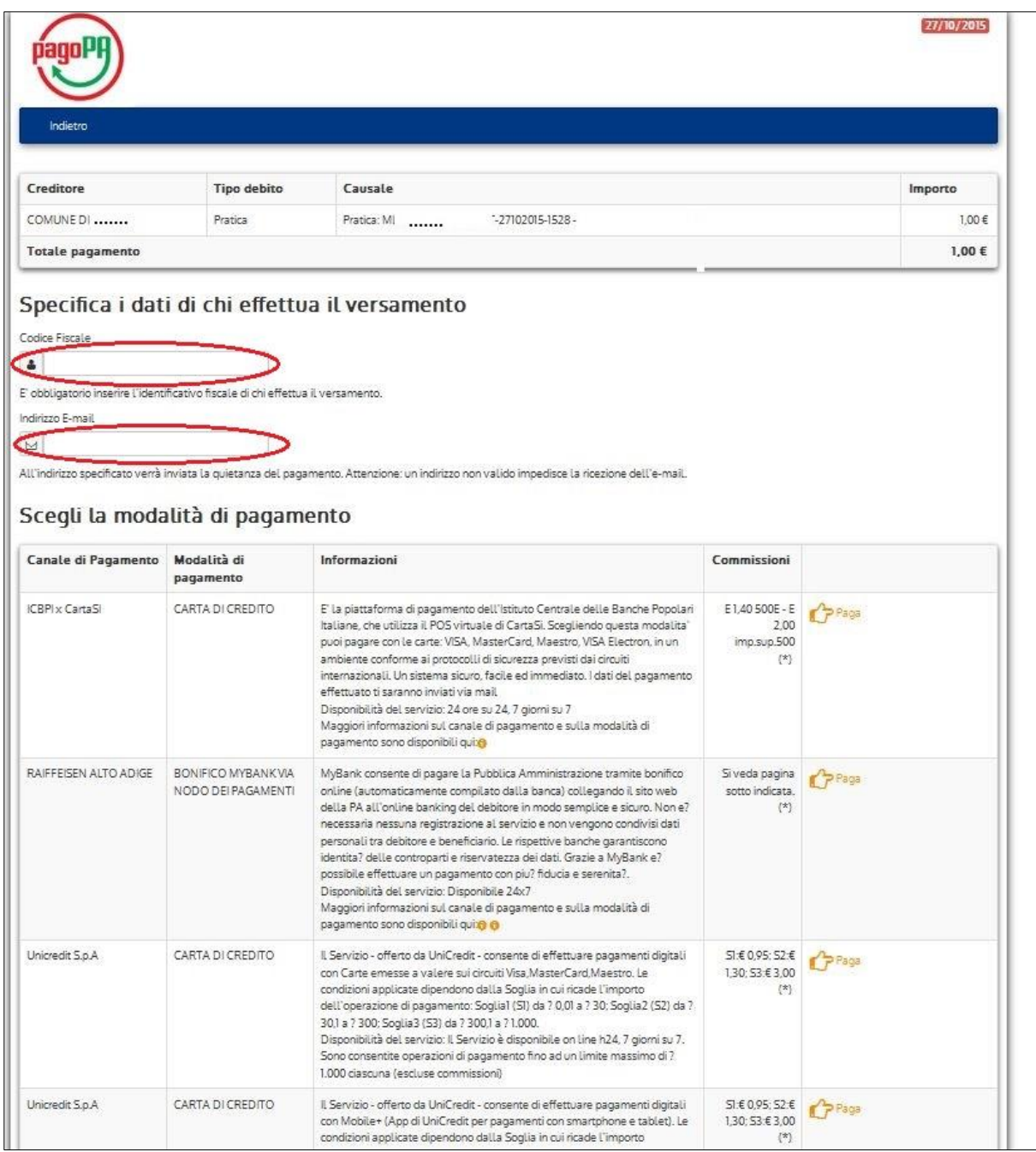

Su tale pagina è obbligatorio inserire il codice fiscale e la casella mail sui due campi evidenziati. Il codice fiscale deve essere quello del titolare della Carta di Credito o del Conto Corrente (a seconda del sistema scelto) utilizzati per il pagamento.

In base alla scelta effettuata si entra sul sistema di pagamento online dell'istituto di credito scelto, sistema che è esterno al portale impresainungiorno.

UNA SOLUZIONE IN COMUNE

SPORTELLO UNICO

SUA

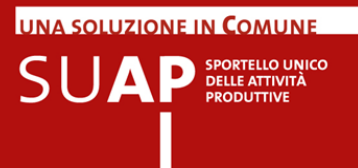

#### **ATTENZIONE: DOPO AVER COMPLETATO IL PAGAMENTO, E' NECESSARIO PREMERE IL PULSANTE DI RITORNO AL SUAP.**

Tale passo è necessario non solo per completare la compilazione della pratica, ma anche per poter ottenere l'inserimento automatico della ricevuta nella pratica. Se si chiude il browser o se, pur lasciandolo aperto, non si torna alla compilazione della pratica SUAP, il sistema non sarà in grado di recuperare in modo automatico la ricevuta e di inserirla nella pratica.

Come già detto la ricevuta viene generata e consegnata in modalità asincrona, può essere quindi necessario attendere un po' prima che essa sia disponibile.

Per verificare se lo è, è possibile, tornati alla compilazione della pratica SUAP, cliccare sui due pulsanti evidenziati per verificare se l'operazione è andata a buon fine e per far inserire la ricevuta nella pratica.

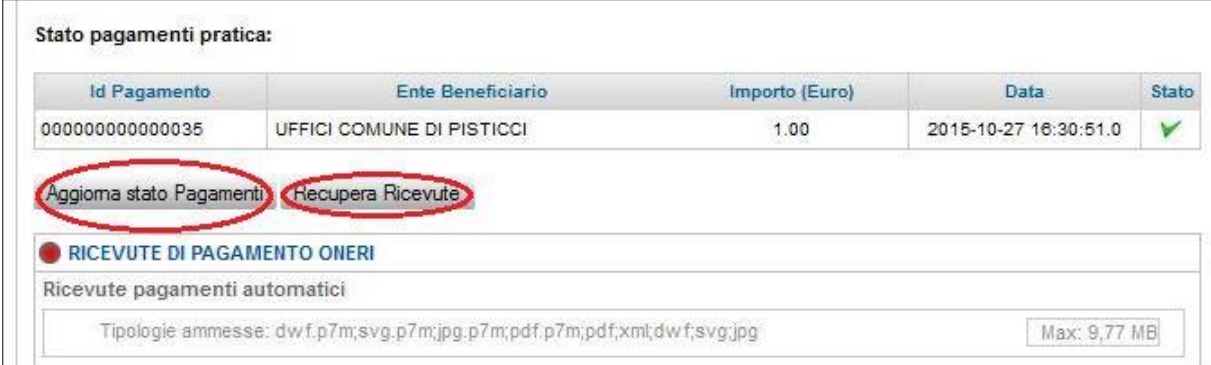

Come si vede dal contenuto del campo stato, la spunta di colore verde indica che l'operazione è andata a buon fine.

**ATTENZIONE**: il campo "Stato" valorizzato come nella immagina sotto riportata, indica che l'operazione di pagamento non è stata completata o che il sistema non ha ricevuto l'informazione sulla conclusione dell'operazione di pagamento; ciò può avvenire, ad esempio, perché l'utente, dopo aver selezionato pagoPA ed aver scelto l'istituto di credito, ha rinunciato a proseguire con l'operazione di pagamento; oppure perché ha chiuso la sessione di lavoro o il browser (senza tornare alla compilazione della pratica SUAP) dopo aver effettuato il pagamento, o perché c'è stata una caduta della sessione durante il pagamento, o altre analoghe cause.

Stato pagamenti pratica:

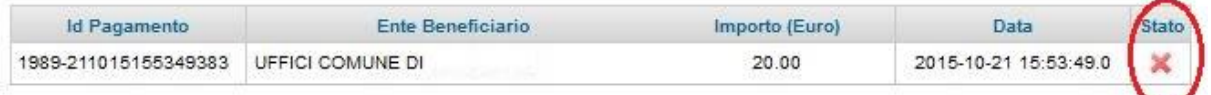

Comunque rientrando successivamente nella pratica in bozza, sarà possibile chiedere nuovamente di pagare tramite pagoPA; in questo caso verrà generata una nuova riga e la prima rimarrà presente sulla pratica, come traccia dell'operazione, senza avere alcun effetto.

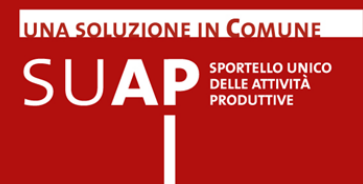

#### <span id="page-16-0"></span>Capitolo nuovo!

#### **Pagare l'imposta di bollo con pagoPA e ICONTO**

Durante la compilazione del contenuto della pratica, se la tipologia di pratica è assoggettabile a imposta di bollo, si arriverà alla dichiarazione mostrata sotto in figura: si sceglie l'opzione 1 cerchiata in verde.

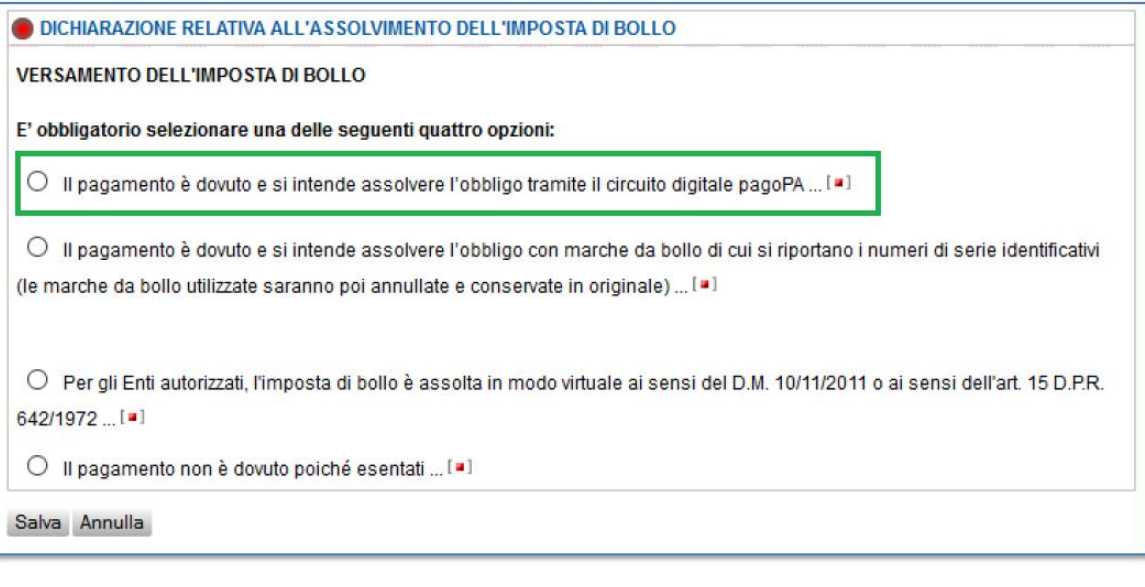

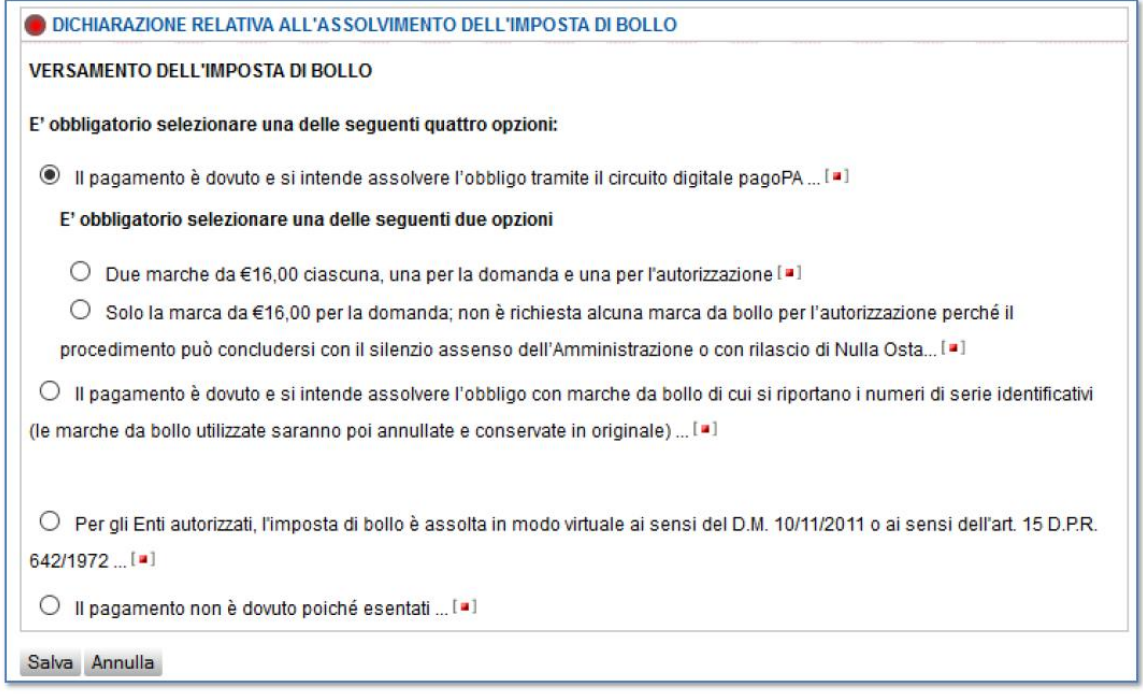

Dopo si indica il numero di marche da bollo, una, o due in caso di autorizzazione, (nel caso la marca sia solo una occorre fornire la motivazione di ciò nell'apposito campo) e a seguire completare cliccando sul pulsante Salva

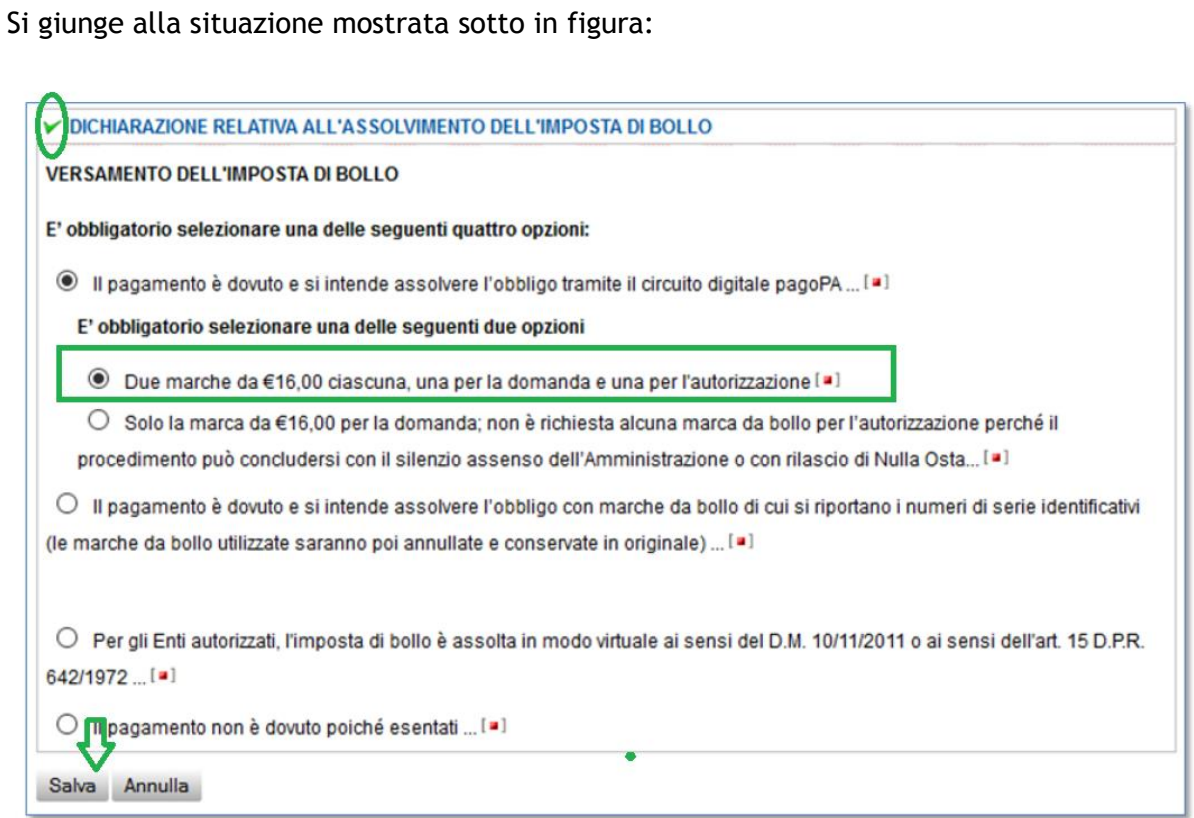

Quando continuando a compilare la pratica si giungerà alla sezione dei pagamenti, apparirà la seguente pagina che riporterà le indicazioni sia sugli oneri sia sui bolli: cliccando su pagoPA si avvia il pagamento mediante questo circuito

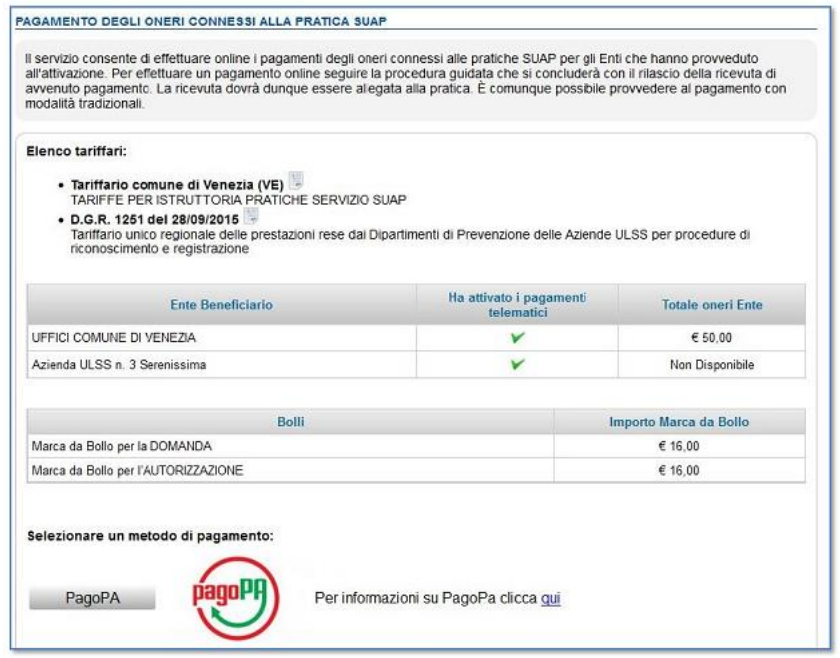

UNA SOLUZIONE IN COMUNE

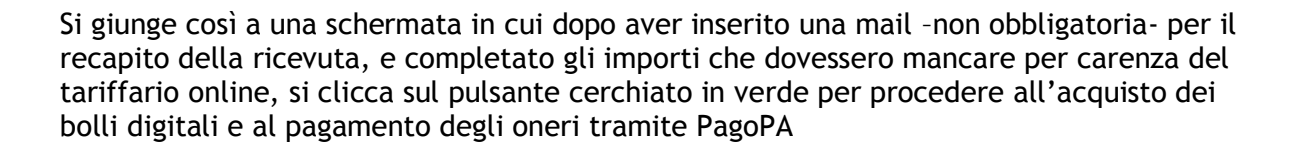

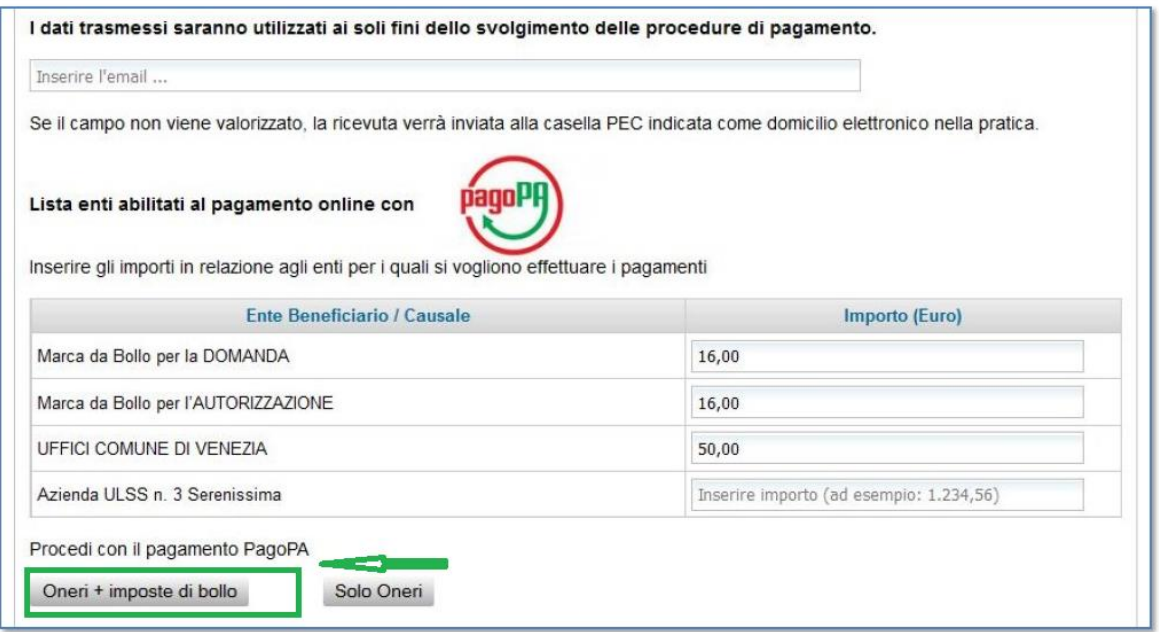

**UNA SOLUZIONE IN COMUNE** 

Il passo successivo è già stato illustrato nel paragrafo "Pagare con pagoPA": si tratterà di inserire il codice fiscale e la mail di chi è l'obbligato al pagamento, e poi scegliere il prestatore del servizio di pagamento

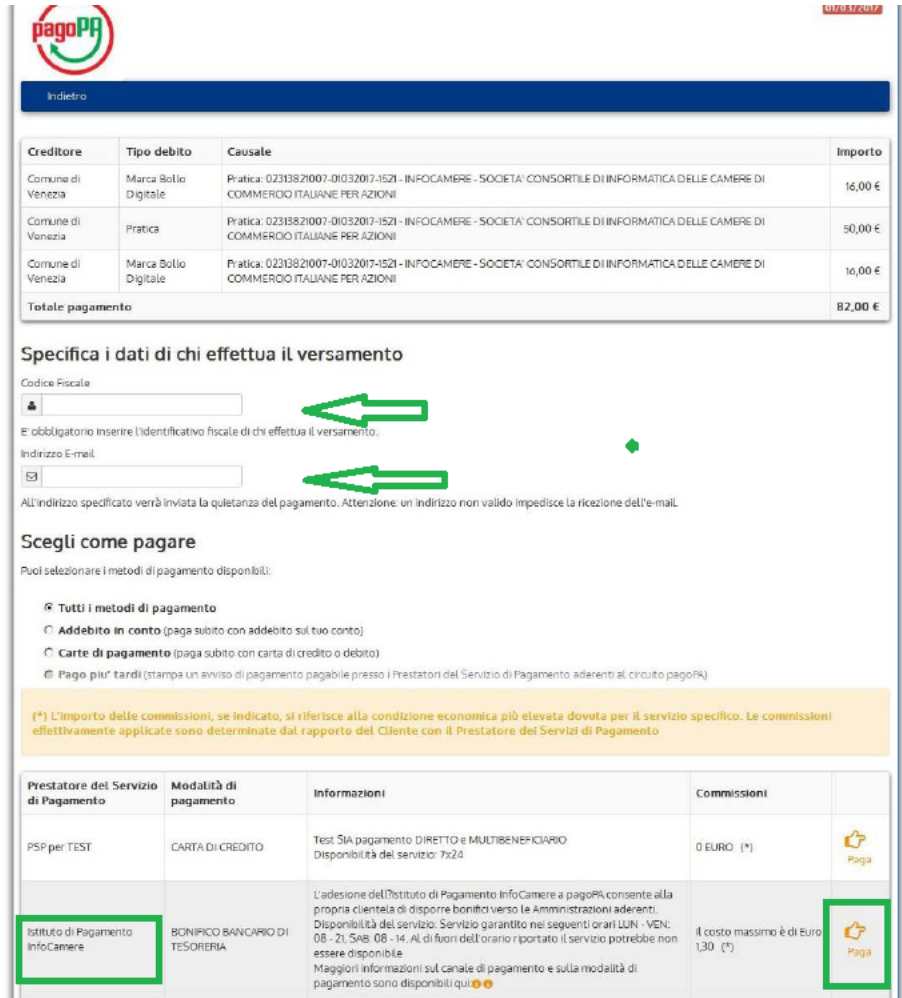

Adesso si tratta di procedere secondo le indicazioni del prestatore del Servizio di Pagamento scelto. Alla fine del pagamento è importante cliccare sul pulsante finale per tornare al SUAP e alla pratica

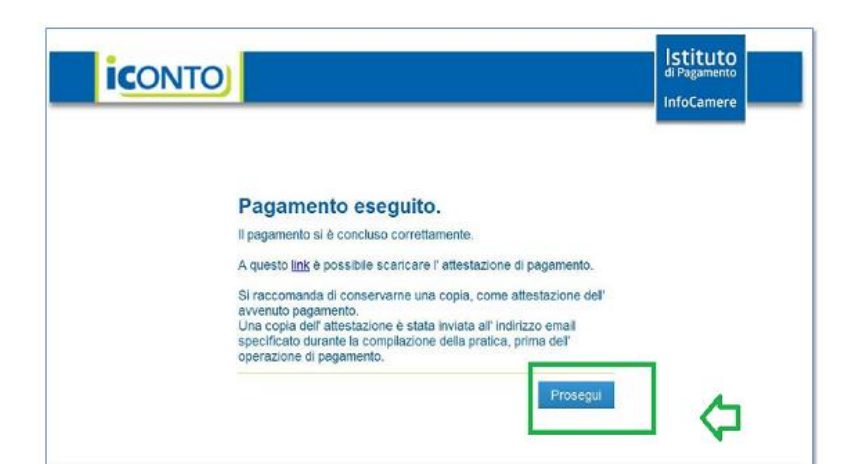

**UNA SOLUZIONE IN COMUNE** 

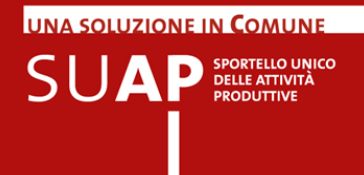

Come già indicato nel capitolo precedente, la transazione di pagamento PagoPA risulta in lieve differita, per cui può succedere che al ritorno alla pagina del SUAP il pagamento non sia ancora concluso. Lo si può capire osservando il campo "Stato"(evidenziato dalla freccia verde).

Se il campo riporta una "X" in rosso, allora il pagamento è andato in errore.

Se il campo riporta una spunta in verde, significa che il pagamento ha avuto esito positivo. Se invece il campo non riporta niente, vuol dire che l'operazione di pagamento è ancora in corso.

In questo ultimo caso cliccare periodicamente sul pulsante "Aggiorna stato Pagamenti" fino a quando non ci si riconduce a una delle due situazioni precedenti.

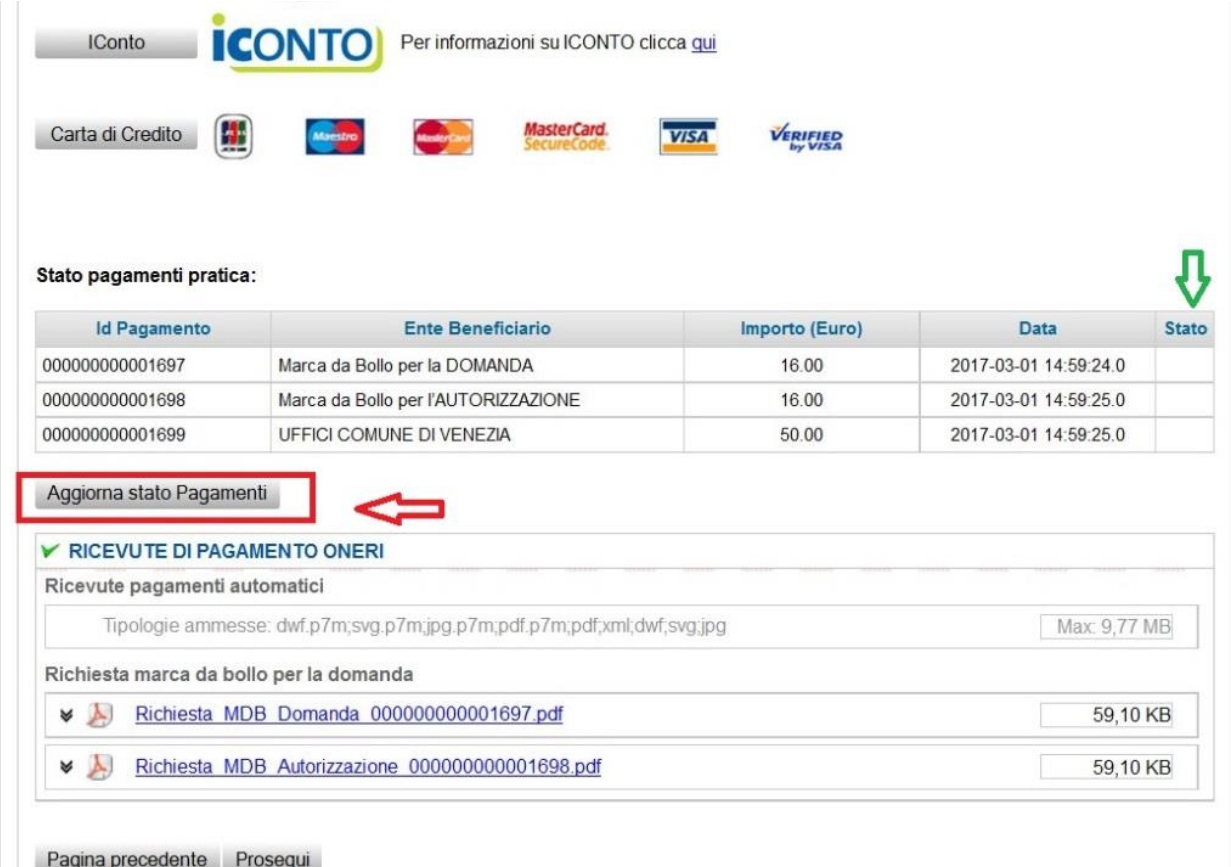

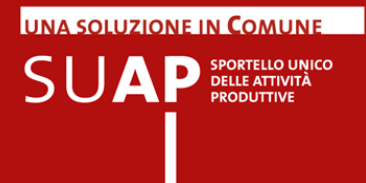

Si osservi ancora per cortesia che, benché il pagamento abbia avuto esito positivo, dimostrato dalla presenza della spunta verde nel campo "Stato", le ricevute non sono ancora allegate alla pratica.

Occorre usare il pulsante "Recupera Ricevute" per recuperare i documenti e inserirli nella pratica.

Se tale operazione non viene svolta, il pagamento è comunque compiuto, ma la pratica sarà orfana delle ricevute di pagamento.

L'utente pagatore riceverà comunque all'indirizzo di mail che ha indicato i documenti di ricevuta pagamento.

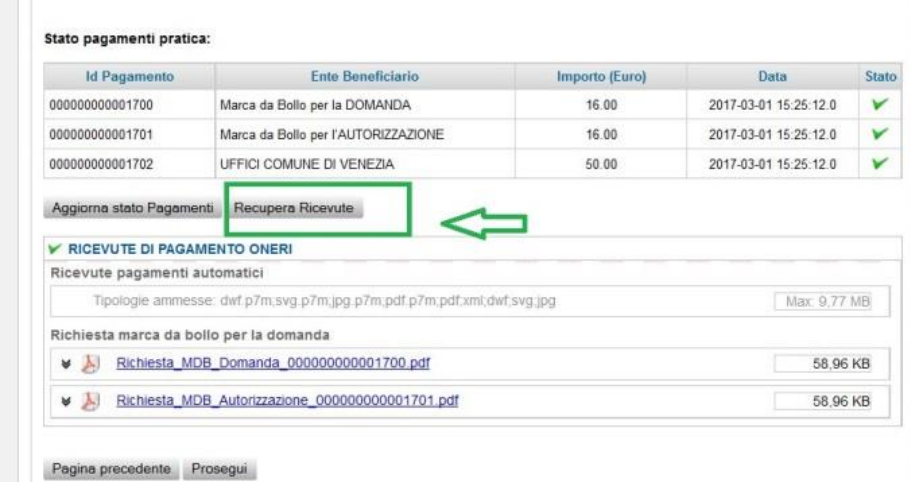

Dopo aver cliccato sul pulsante "Recupera Ricevute" il risultato finale che si ottiene è mostrato nell'immagine sotto:

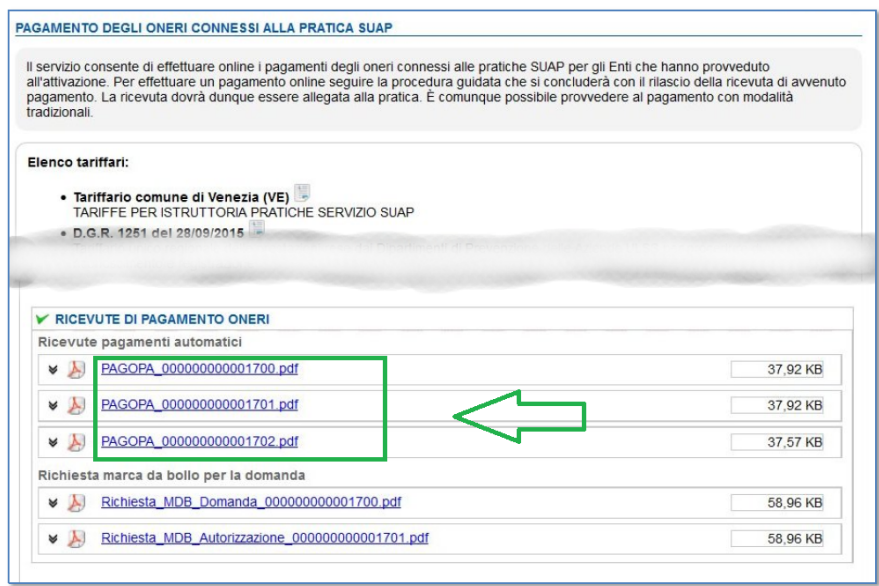

Si può a questo punto proseguire nella compilazione delle parti restanti della pratica.

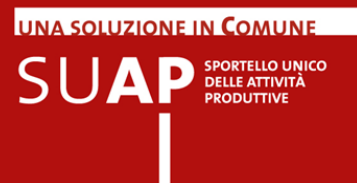

#### <span id="page-22-0"></span>**Se la ricevuta non viene allegata…**

La ricevuta, che riporta nel dettaglio tutte le informazioni sul pagamento effettuato, tra cui la causale e in cui sono indicati il codice identificativo della pratica e i beneficiari con il dettaglio delle relative spettanze, viene sempre inviata all'indirizzo di posta elettronica indicato in fase di pagamento. Qualora per un qualsiasi motivo, la ricevuta non venga inserita automaticamente nella pratica, essa può essere allegata a mano dall'utente nella pagina degli allegati.